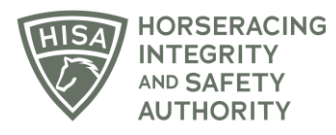

## **HISA STEP-BY-STEP GUIDE:**

## **How View and Save Your HISA Certificate**

- **1. After logging in, navigate over to "My HISA Certificate" from the sidebar.**
- **2. View your HISA Certificate.**
- **3. Right click your mouse to print.**
- **4. You can also take a photo of your screen using your phone.**

## **Cómo ver y guardar su certificado HISA**

- **1. Después de iniciar sesión, vaya a "Mi certificado HISA" desde la barra lateral.**
- **2. Vea su certificado HISA.**
- **3. Haga clic con el botón derecho del mouse para imprimir.**
- **4. También puede tomar una foto de su pantalla usando su teléfono.**